<span id="page-0-0"></span>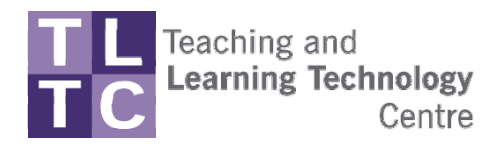

# WEBLEARN HIDING AND SHOWING **MATERIAL**

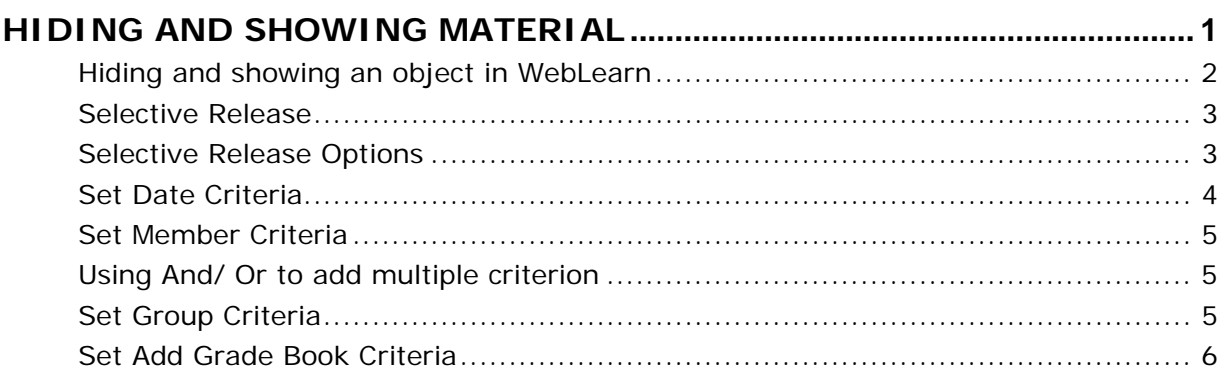

<span id="page-1-0"></span>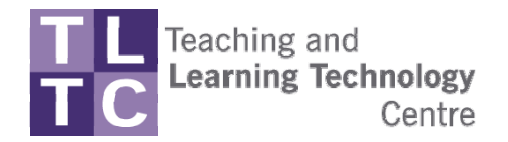

## Hiding and showing an object in WebLearn

The designer may hide an object inside WebLearn while creating it so students cannot access it until the object is ready to view.

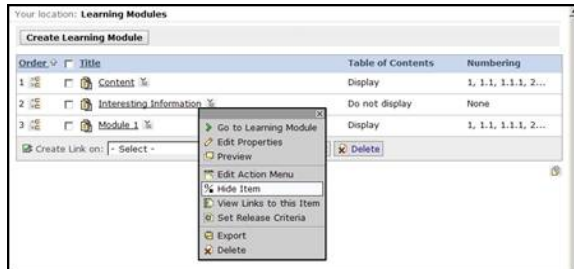

Figure 1-1

- 1. Click on the action link  $\geq$  to the right of the object that you would like to hide. A drop-down menu appears. See figure 1-1.
- 2. Select the **Hide Item** option from the drop-down menu.
- 3. The object will now have the word (Hidden) to the right of it.
- 4. When you navigate to the student view tab, you will see that the item will be hidden.

The designer may **show an object** that has previously been hidden in WebLearn.

1. Click on the action link to the right of the object that you would like to show. A drop-down menu appears. See figure 1-2.

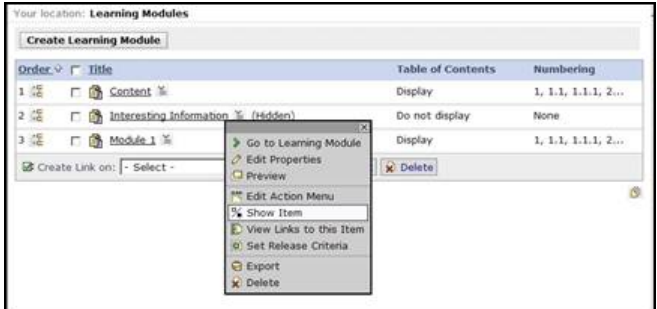

Figure 1-2

- 2. Select the **Show Item** option from the drop-down menu.
- 3. The item will now appear in all tabbed views.

<span id="page-2-0"></span>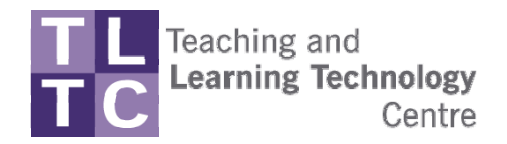

#### Selective Release

- 1. Click on the **Selective Release** button on the left hand side 子 Selective Release
- 2. This will display a list of every item that is contained on your homepage. Note: You have the option to hide or show objects in this view as well. Just click on the button that says **Hide Item** or **Show Item.** (Figure 2-2)
- 3. Find the item that you would like to release. Next to that item, choose **Set Release Criteria** Set Release Criteria (Figure 2-3)
- 4. The **Set Release Criteria** screen displays as seen in figure 2-4.

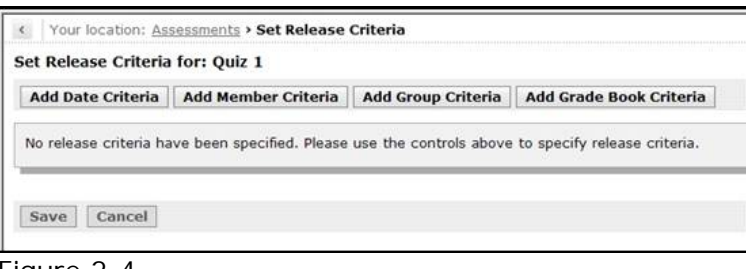

Figure 2-4

# Selective Release Options

You can select release criteria four different options:

- **Date Criteria** to release a assessment on specific dates
- **Member Criteria** to release a assessment to specific students
- **Group Criteria** to release a assessment to a specific group
- **Grade Book Criteria** to release a assessment according to marks or grades the students have achieved

Note: You may use each of the four criteria individually or you may use any combination of criteria to release an item.

<span id="page-3-0"></span>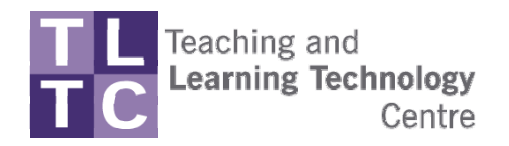

### Set Date Criteria

1. Select the **Add Date Criteria** button, figure 3-1.

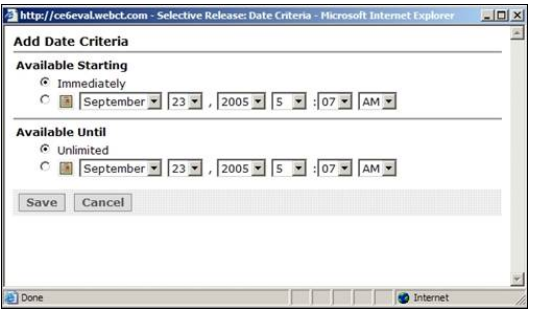

Figure 3-1

2. Select the **Immediately** radio button to make this available immediately.

Or

- 3. Select the date radio button beneath the heading **Available Starting.**
- 4. Select the starting date using the month, day, year, hour, minute and am / pm drop-down menus.
- 5. Select the **Unlimited** radio button if there is no end date limit.

Or

- 6. Select the **date** radio button beneath the **Available Until** heading**.**
- 7. Select the end date using the month, day, year, hour, minute, and am / pm drop-down menu options.
- 8. Click on the **Save** button. The screen refreshes and the date criteria are added to the **Set Release Criteria** screen as seen in figure 3-2.
- 9. Make sure to **Hit Save** again at the bottom.

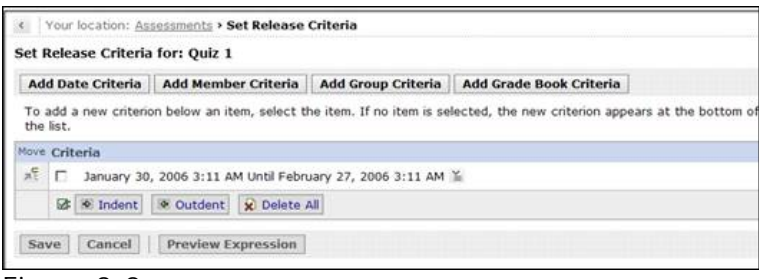

Figure 3-2

<span id="page-4-0"></span>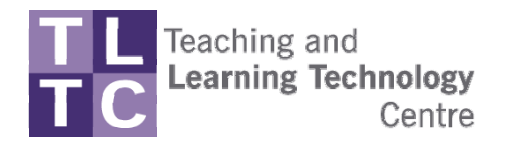

#### Set Member Criteria

- 1. Click on the **Add Member Criteria** button from the **Set Release Criteria** screen, figure 2-4.
- 2. Select the check boxes to the left of the **User ID**'s that you would like to give access to as seen in figure 4-1.
- 3. Click on the **Save** button, figure 4-2.

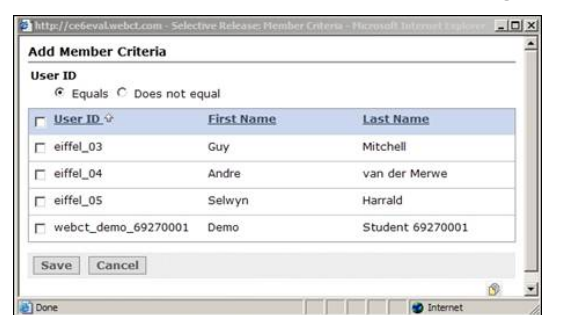

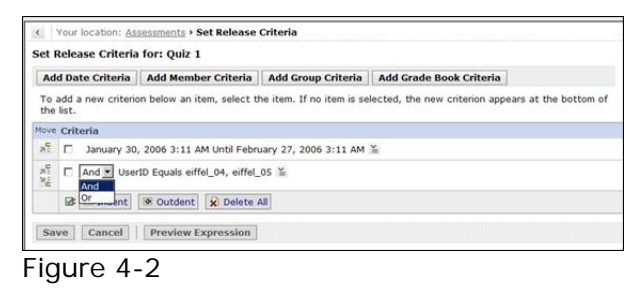

Figure 4-1

## Using And/ Or to add multiple criterion

Note: The **And/Or** drop-down menu option appears as soon as you add multiple release criteria as seen circled in figure 6. Select the **"And"** option if the release criteria you added is in addition to the previous release criteria. Select the **"Or"** option if only one of the release criteria is required and not both, figure 4-2.

1. Select whether this criteria is in addition to the other criteria by selecting the **"And"** option from the relevant drop-down menu.

Or

2. Select whether this criteria is an alternative to the other criteria by selecting the **"Or"** option from the relevant drop-down menu.

#### Set Group Criteria

- 1. Click on the **Add Group Criteria** button from the **Set Release Criteria** screen, figure 2-4.
- 2. Select the check box to the left of the group name that you want to release the item to. A tick appears in the check box as seen in Figure 5-1

5 of 7

<span id="page-5-0"></span>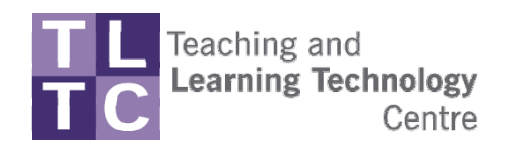

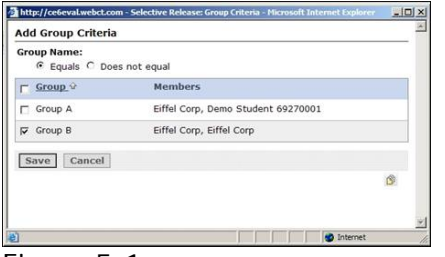

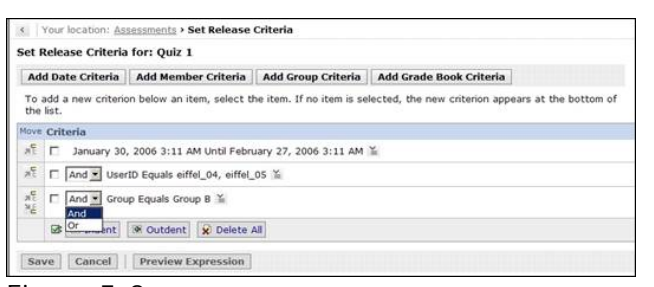

Figure 5-1 Figure 5-2

- 3. Click on the **Save** button. The **Set Release Criteria** screen redisplays with the group criteria added as seen in figure 5-2.
- 4. Select whether this criteria is in addition to the other criteria by selecting the "**And"** option from the relevant drop-down menu.

Or

5. Select whether this criteria is an alternative to the other criteria by selecting the "**Or"** option from the relevant drop-down menu.

## Set Add Grade Book Criteria

1. Click on the **Add Grade Book Criteria** button from the **Set Release Criteria** screen, figure 6-1.

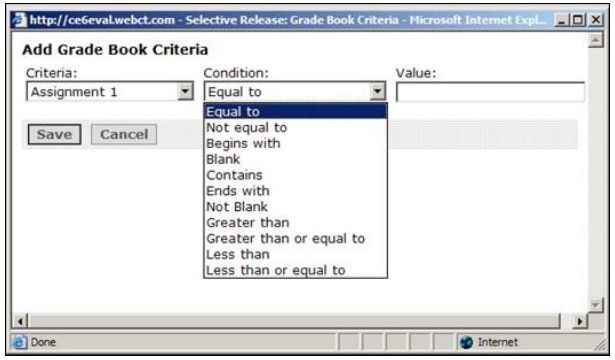

Figure 6-1

The first drop-down is the **Criteria** and contains all the columns that you have in your grade book.

The second drop-down menu is the **Condition** and this lets you place a condition on the criteria you add that will relate to the item you place in the **Value** text box.

- 2. Select the grade book column you require from the **Criteria** drop-down menu.
- 3. Select the condition you require from the **Condition** drop-down menu.
- 4. Enter a value into the **Value** text box. The item you place in the value text box must relate to the Criteria and Condition selected in step 2 and 3. Figure 6-2.

6 of 7

Issue: Issue 1 05 June 2008 Originator: A. Wilson-Kennard F/U: Livelink/Enterprise Workspace/TLTC/Training materials/WebLearn Training Session Info/Hiding and showing material.doc

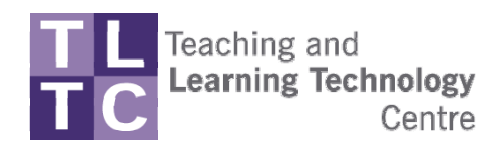

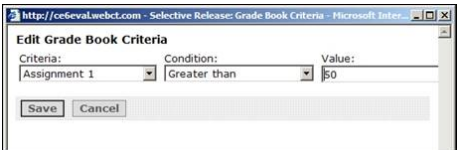

Figure 6-2

The grade criteria in figure 10 has been set up so that any student that completed Assignment 1 and got greater than 50 percent will be able to see this assessment.

5. Click on the **Save** button. The **Set Release Criteria** screen displays with the grade book criteria added as seen in figure 6-3.

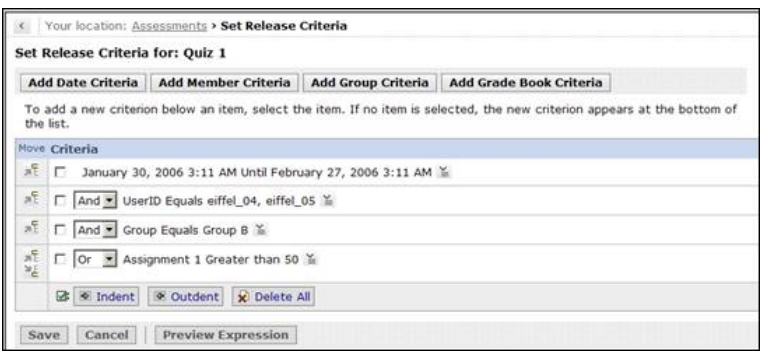

Figure 6-3

6. Select whether this criteria is in addition to the other criteria by selecting the "**And"** option from the relevant drop-down menu.

Or

- 7. Select whether this criteria is an alternative to the other criteria by selecting the "**Or"** option from the relevant drop-down menu.
- 8. Click on the **Save** button once you have finished adding all the release criteria as seen in Figure 6-4.

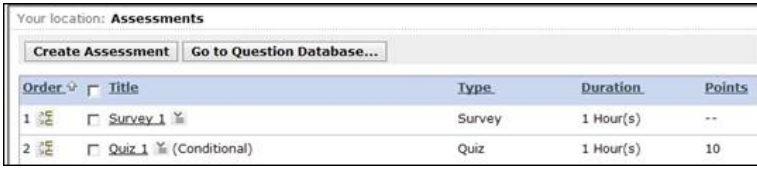

Figure 6-4